# Single Plan for Student Achievement

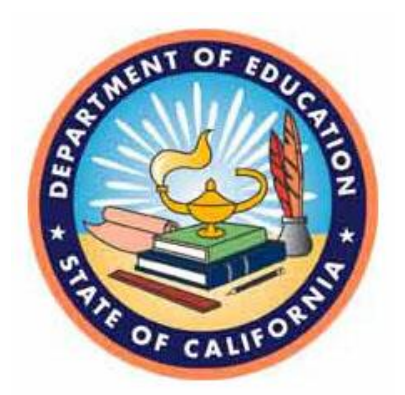

A Resource for the School Site Council

School: Monte Rio School

District: Monte Rio Union School District

County-District School (CDS) Code: 49-7-813-6051866

Principal: Nathan Myers

Date of this revision: 12-8-2-16

The Single Plan for Student Achievement (SPSA) is a plan of actions to raise the academic performance of all students. California *Education Code* sections 41507, 41572, and 64001 and the federal Elementary and Secondary Education Act (ESEA) require each school to consolidate all school plans for programs funded through the ConApp and ESEA Program Improvement into the SPSA.

For additional information on school programs and how you may become involved locally, please contact the following person:

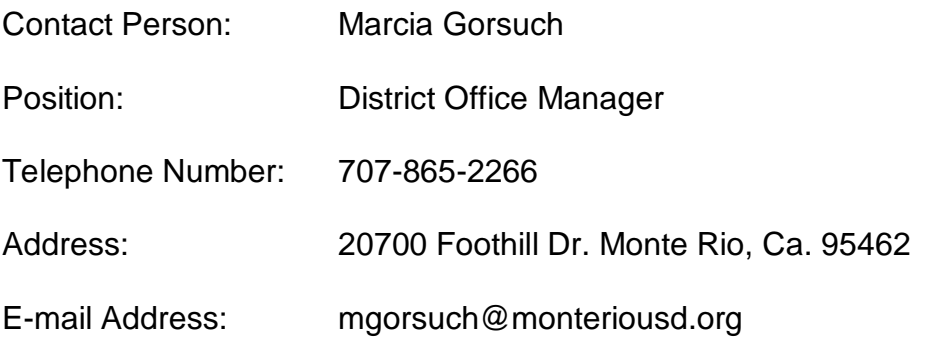

The District Governing Board approved this revision of the SPSA on 1-12-17.

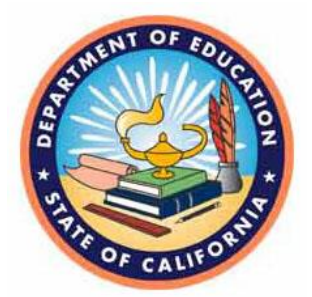

# Table of Contents

# **II. Template for the Single Plan for Student Achievement**

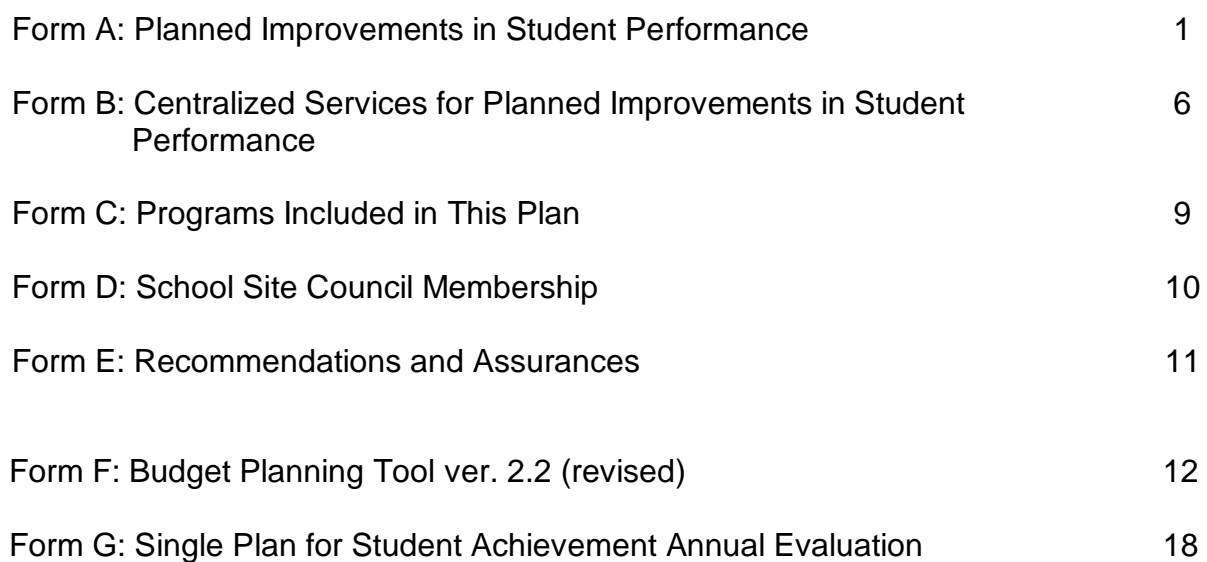

#### **Form A: Planned Improvements in Student Performance**

The School Site Council has analyzed the academic performance of all student groups and has considered the effectiveness of key elements of the instructional program for students failing to meet academic performance index and adequate yearly progress growth targets. As a result, it has adopted the following school goals, related actions, and expenditures to raise the academic performance of students not yet meeting state standards:

**LEA GOAL: English-language Arts (ELA). All students will increase their CAASPP results and 70% attain a "Standards Met" or above level of competency by 2017-2018**

**SCHOOL GOAL: English-language Arts. For the 2016-2017 school year, all students will perform at a higher level and 70% will accomplish a "Standards Met" level improving from only 54% at a "Standards Met" or above level in 2015.**

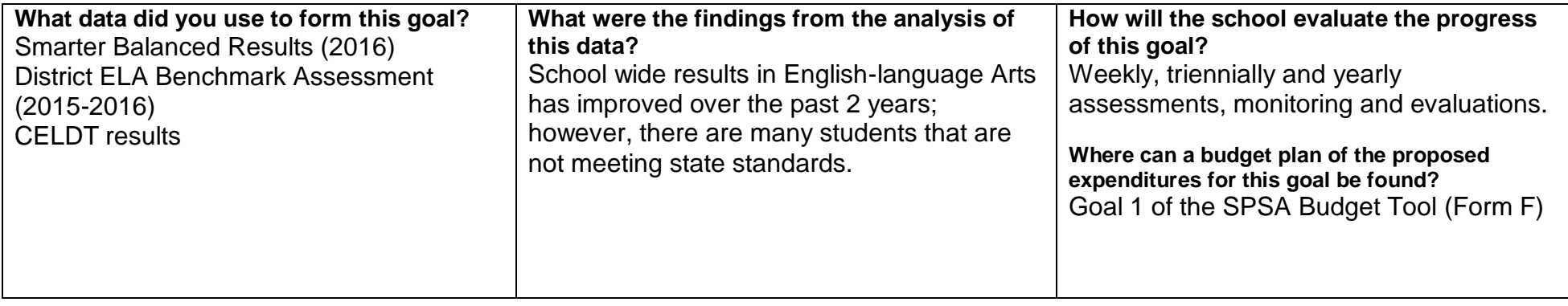

**STRATEGY: During the 2016-2017 the school will research and adopt new ELA curriculum, implement a new reading intervention program (Lexia) and will hire a reading specialist to work with struggling readers as measured by district benchmarks.**

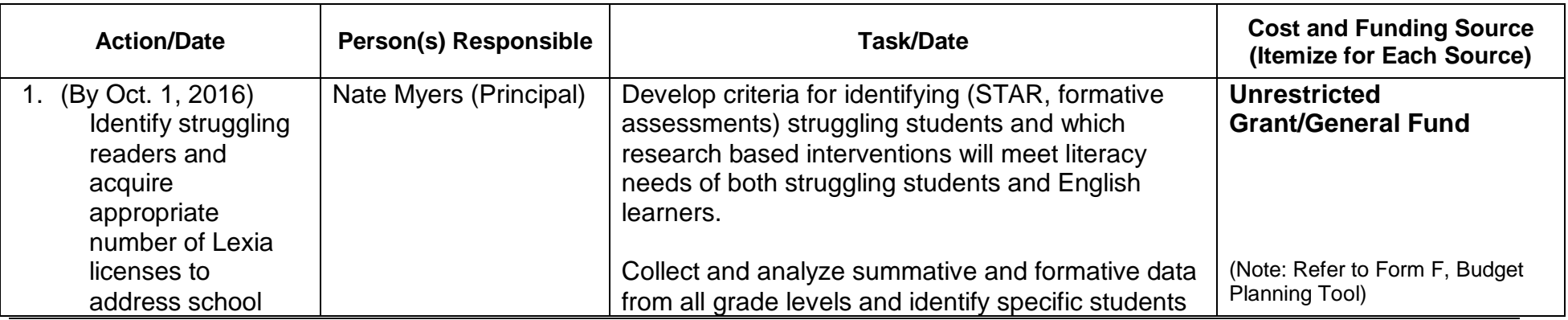

Guide to the Single Plan for Student Achievement 1 California Department of Education, February 2014

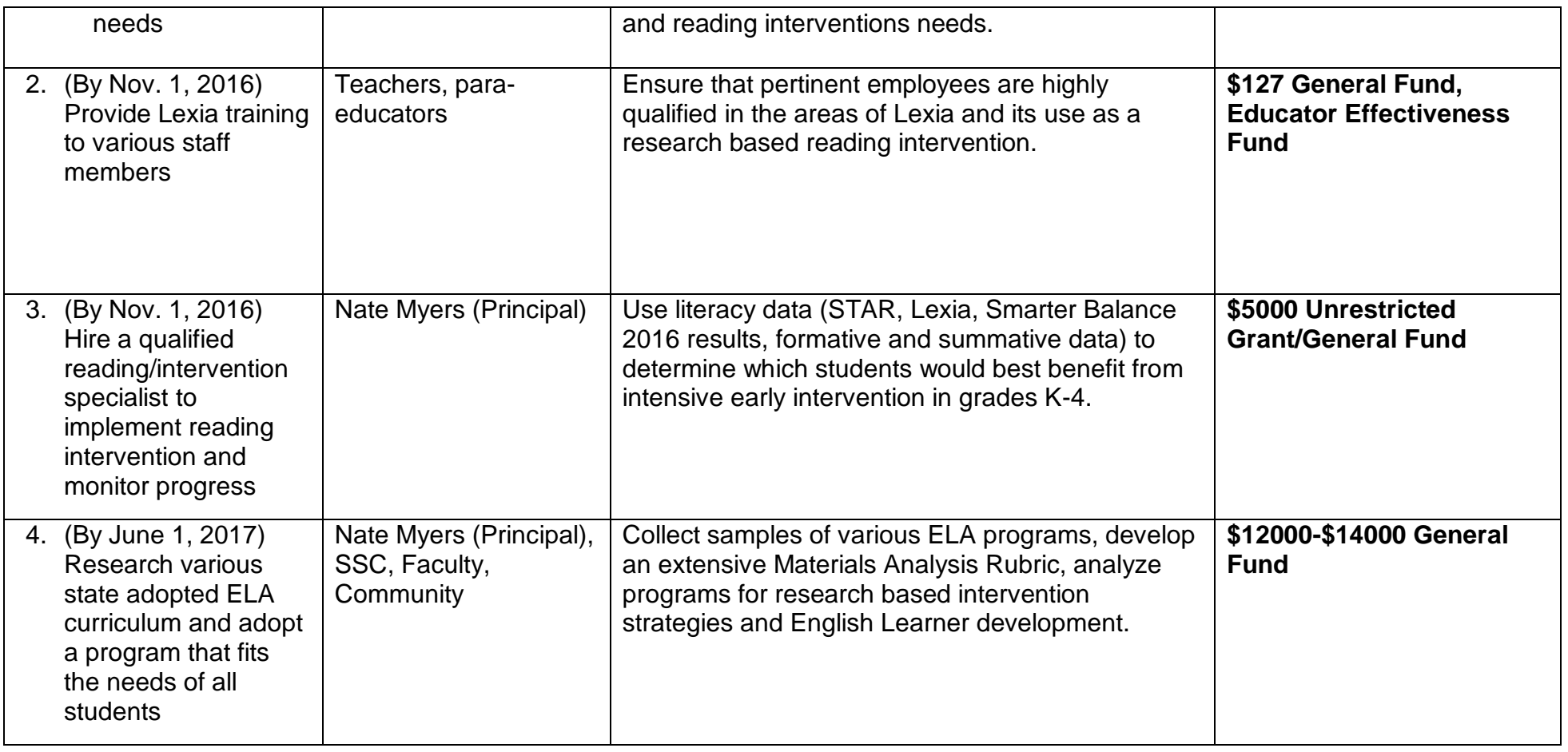

# **LEA GOAL: Mathematics. 70% of students will attain a "Standards Met" or above level of competency by 2017-2018**

**SCHOOL GOAL: Mathematics. For the 2016-2017 school year, 70% of students will perform at a "Standards Met" level improving from only 29% at a "Standards Met" or above level in 2015.**

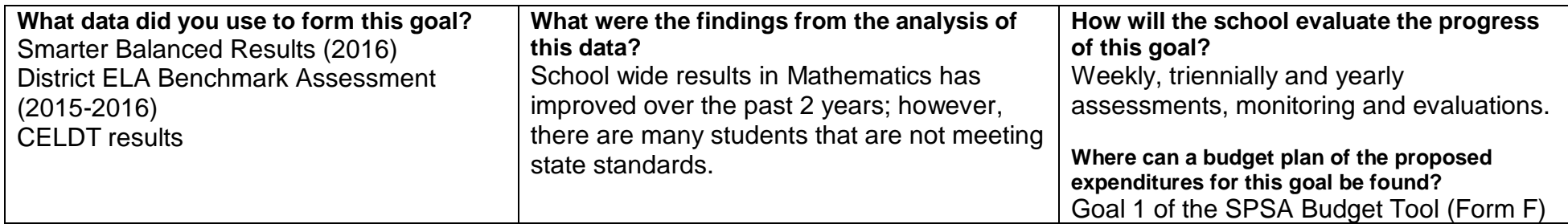

**STRATEGY: During 2016-2017, the school will focus and increase academic ability levels on CCSS #1 "Make sense of problems and persevere in solving them" as measured by district benchmark assessments and Smarter Balanced results.**

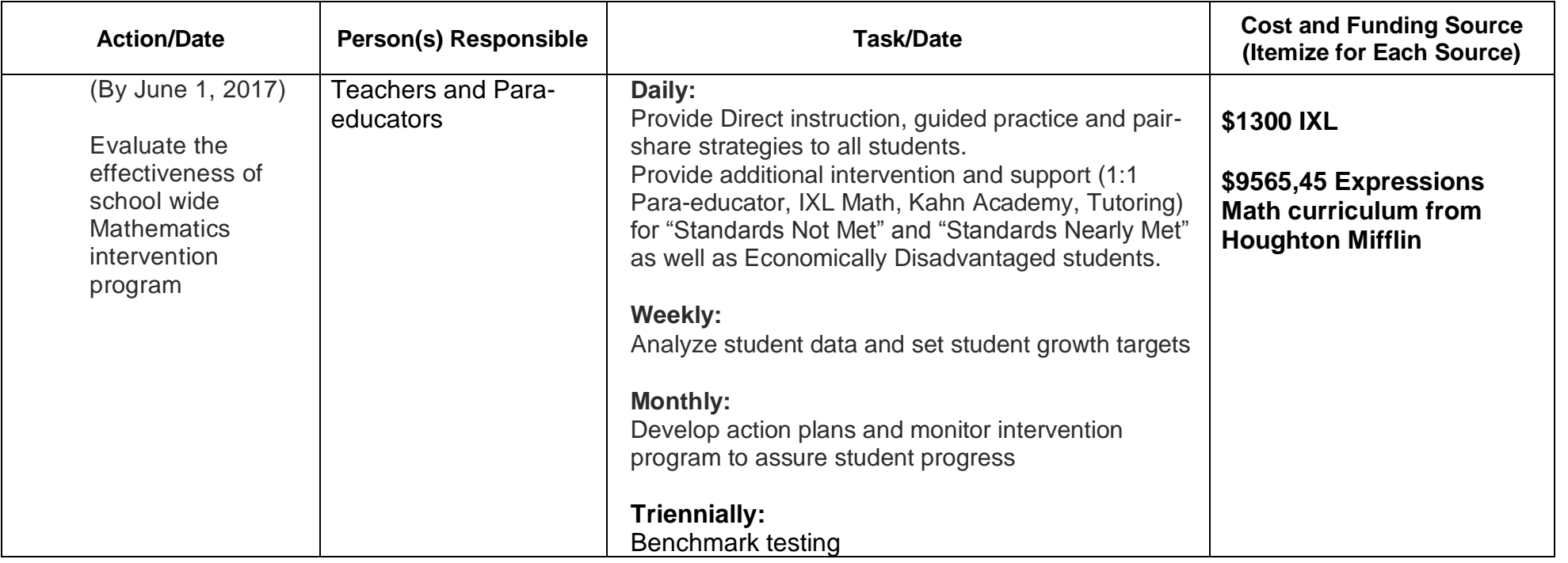

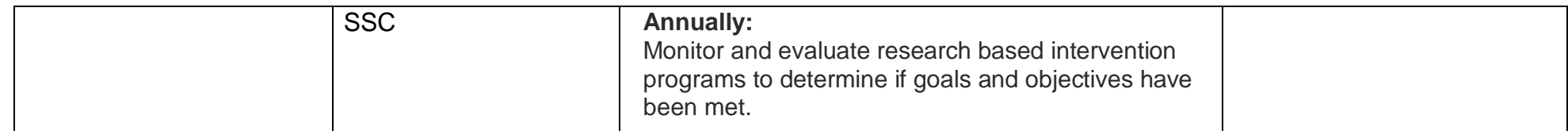

# **Form A (Non-Academic Goal)**

LEA GOAL: Community and parent evolvement will be a commitment to our school's culture.

**SCHOOL GOAL:** By May 31, 2016, the percentage of students that report a feeling "of strong community" or "very strong community" on the Survey at Monte Rio will be 60%.

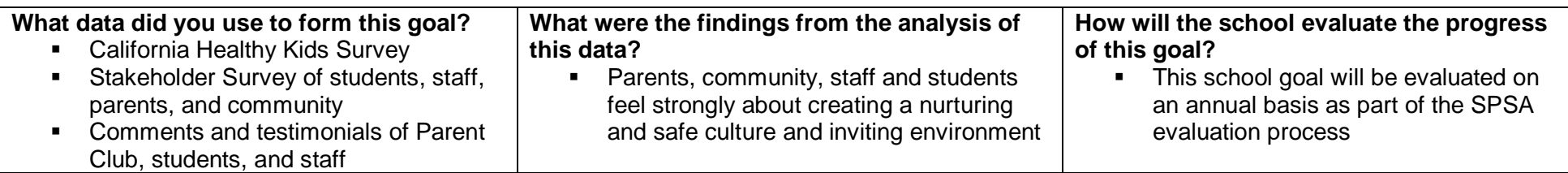

**STRATEGIES:** 1) Monte Rio school, community members, parents, staff and students will work together to create activities that create a nurturing culture of harmony and collaboration.

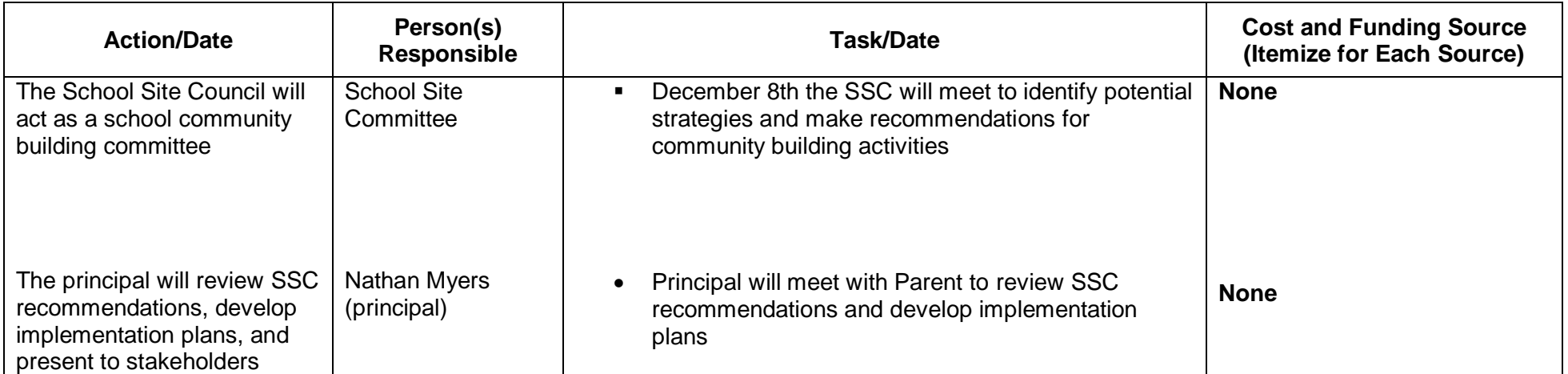

# **Form B: Centralized Services for Planned Improvements in Student Performance**

The following actions and related expenditures support this site program goal and will be performed as a centralized service. Note: the total amount for each categorical program in Form B must be aligned with the Consolidated Application.

#### School Goal #: 1

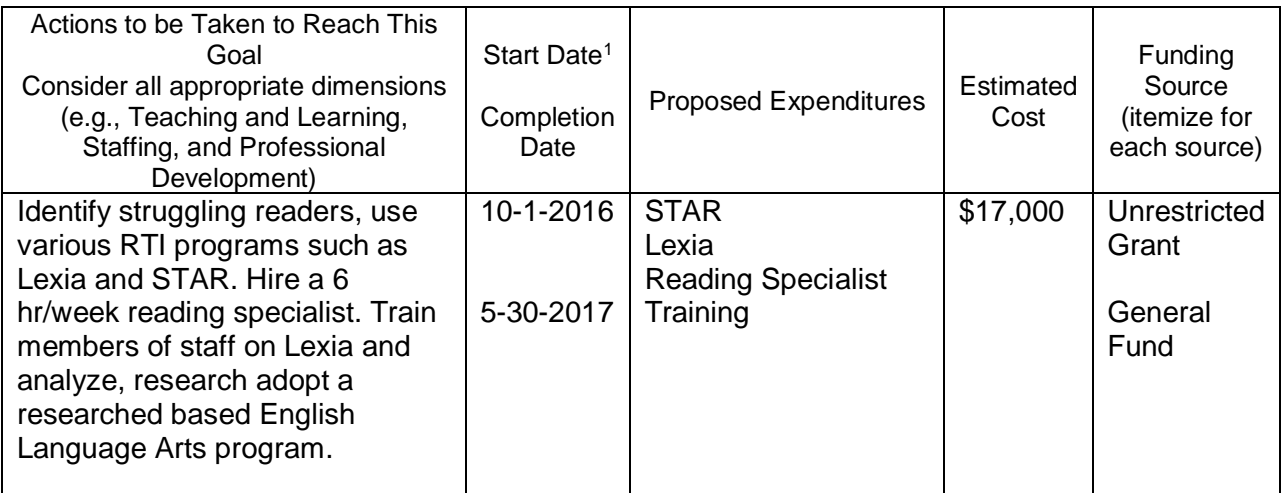

#### School Goal #: 2

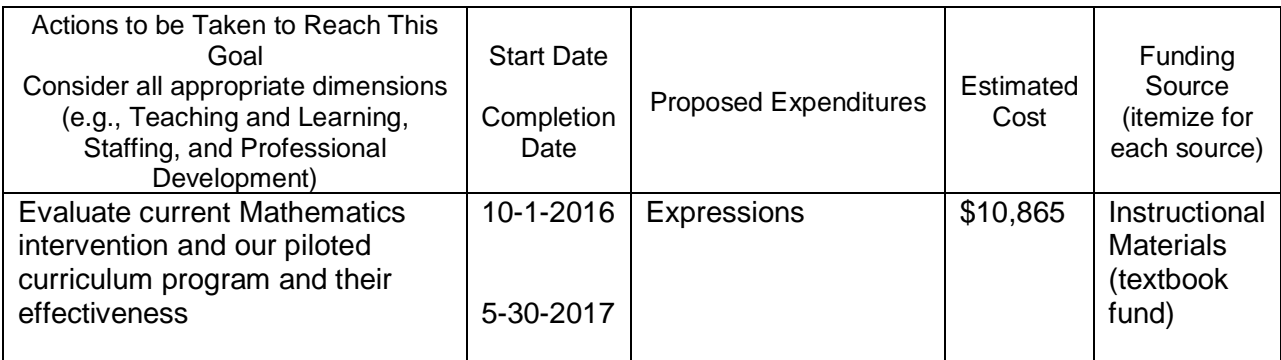

#### School Goal #: 3

 $\overline{a}$ 

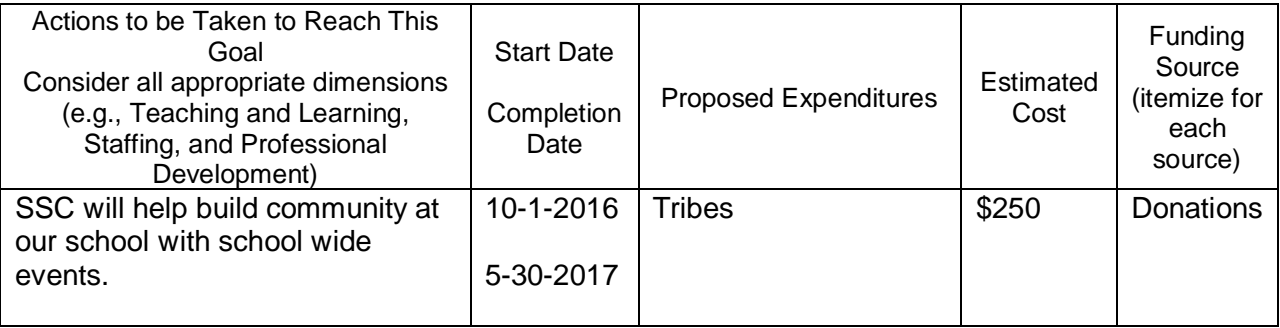

<sup>1</sup> List the date an action will be taken, or will begin, and the date it will be completed.

Note: Centralized services may include the following direct services:

- Research-based instructional strategies, curriculum development, school climate, and data disaggregation for instructional staff
- District-wide staff providing specific services to schools, e.g., English Language Development Coordinator, Teachers on Special Assignment, Instructional **Coaches**
- After–School and Summer School programs funded by categorical programs
- Data analysis services, software, and training for assessment of student progress

Centralized services do not include administrative costs.

### **Form C: Programs Included in this Plan**

Check the box for each state and federal program in which the school participates. Enter the amounts allocated for each program in which the school participates and, if applicable, check the box indicating that the program's funds are being consolidated as part of operating a schoolwide program (SWP). The plan must describe the activities to be conducted at the school for each of the state and federal programs in which the school participates. The totals on these pages should match the cost estimates in Form A and the school's allocation from the ConApp.

Note: For many of the funding sources listed below, school districts may be exercising Categorical Program Provisions options (flexibility) with information available at [http://www.cde.ca.gov/fg/ac/co/documents/sbx34budgetflex.doc.](http://www.cde.ca.gov/fg/ac/co/documents/sbx34budgetflex.doc)

**Of the four following options, please select the one that describes this school site:**

**This site operates as a targeted assistance school (TAS), not as a schoolwide program (SWP).**

**This site operates a SWP but does not consolidate its funds as part of operating a SWP.**

**This site operates a SWP and consolidates only applicable federal funds as part of operating a SWP.**

**This site operates a SWP and consolidates all applicable funds as part of operating a SWP.**

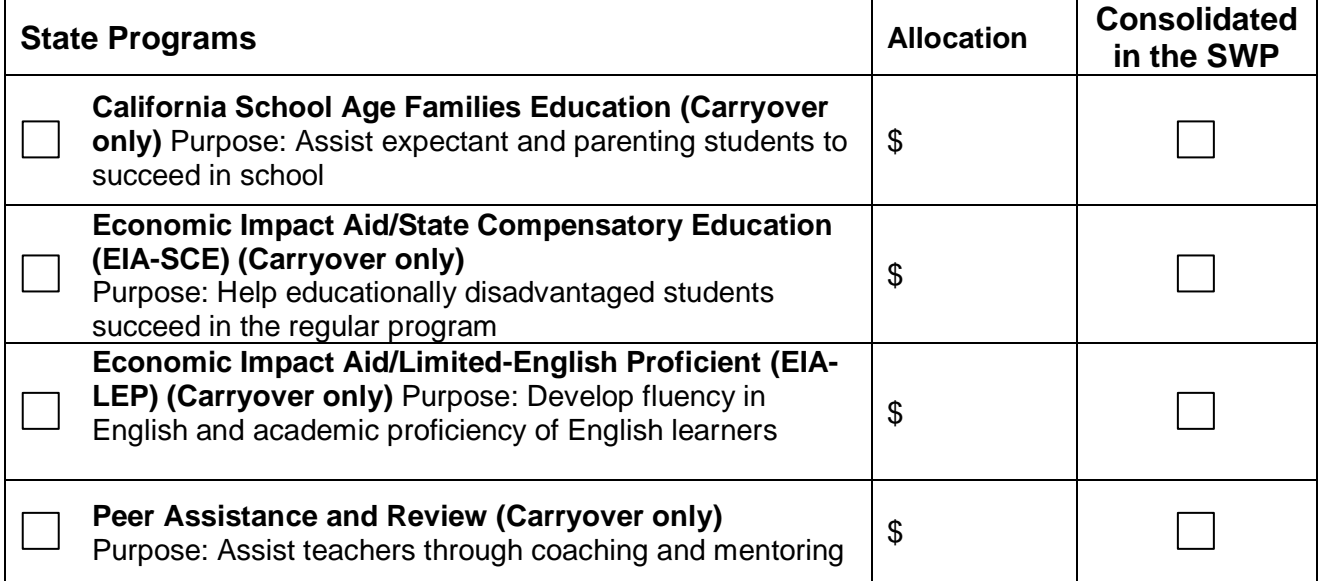

Revised September 2015

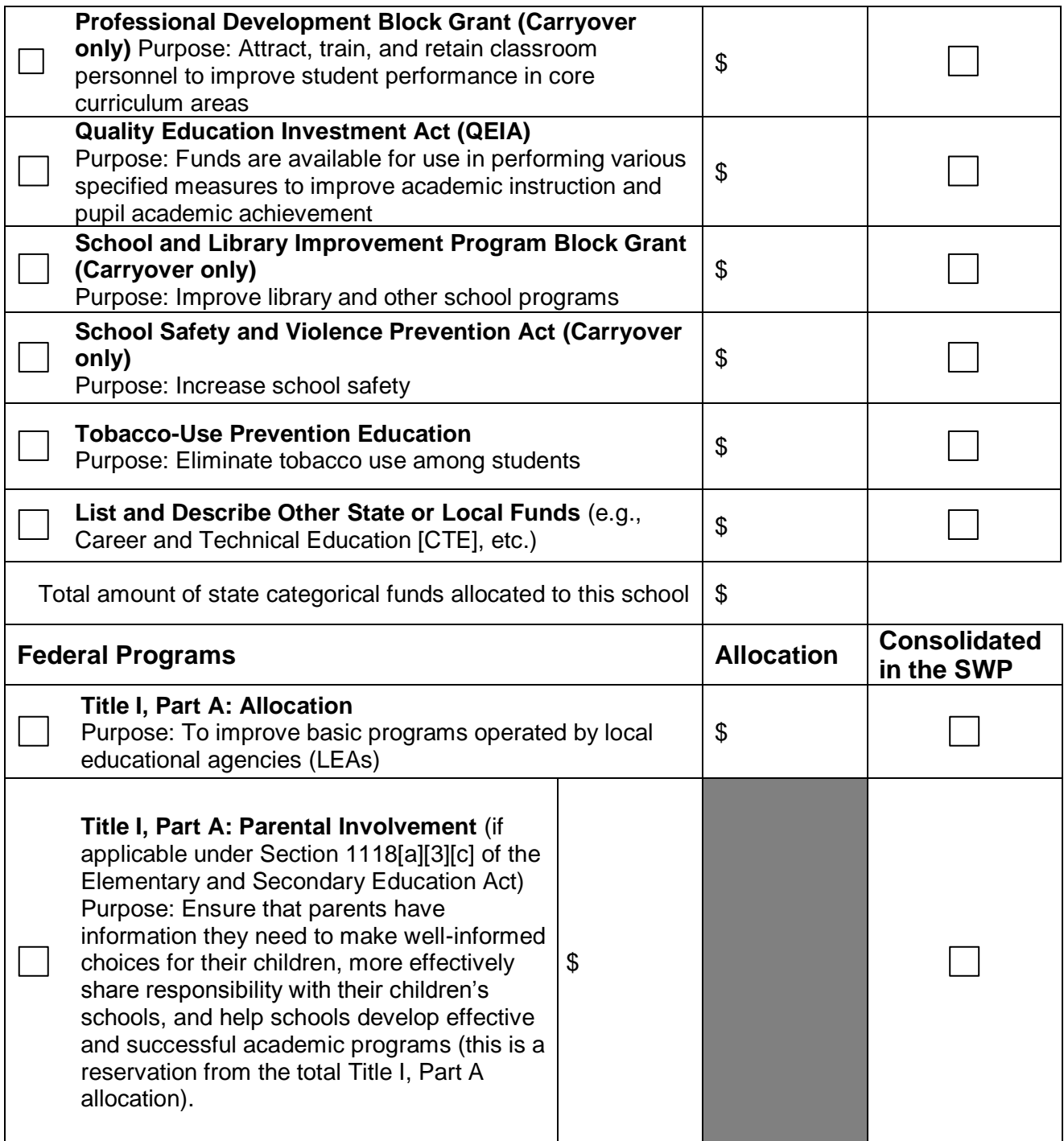

![](_page_12_Picture_203.jpeg)

Note: Other Title I-supported activities that are not shown on this page may be included in the SPSA Action Plan.

 $\overline{a}$ 

 $2$  Title III funds are not a school level allocation even if allocated by the district to a school site. The LEA is responsible for fiscal reporting and monitoring and cannot delegate their authority to a site at which the program is being implemented. If Title III funds are spent at a school site, they must be used for the purposes of Title III and only for those students the LEA has identified for services. For more information please contact the Language Policy and Leadership Office at 916-319-0845.

# **Form D: School Site Council Membership**

California *Education Code* describes the required composition of the School Site Council (SSC). The SSC shall be composed of the principal and representatives of: teachers selected by teachers at the school; other school personnel selected by other school personnel at the school; parents of pupils attending the school selected by such parents; and, in secondary schools, pupils selected by pupils attending the school.<sup>3</sup> The current make-up of the SSC is as follows:

![](_page_13_Picture_118.jpeg)

 $\overline{a}$ 

<sup>3</sup> *EC* Section 52852

#### **Form E: Recommendations and Assurances**

The school site council (SSC) recommends this school plan and proposed expenditures to the district governing board for approval and assures the board of the following:

- 1. The SSC is correctly constituted and was formed in accordance with district governing board policy and state law.
- 2. The SSC reviewed its responsibilities under state law and district governing board policies, including those board policies relating to material changes in the Single Plan for Student Achievement (SPSA) requiring board approval.
- 3. The SSC sought and considered all recommendations from the following groups or committees before adopting this plan **(Check those that apply)**:

![](_page_14_Picture_181.jpeg)

- 4. The SSC reviewed the content requirements for school plans of programs included in this SPSA and believes all such content requirements have been met, including those found in district governing board policies and in the local educational agency plan.
- 5. This SPSA is based on a thorough analysis of student academic performance. The actions proposed herein form a sound, comprehensive, coordinated plan to reach stated school goals to improve student academic performance.
- 6. This SPSA was adopted by the SSC at a public meeting on:12-8-2016.

Attested:

Nathan Myers Typed name of School Principal Signature of School Principal Date Laura Barnard Typed name of SSC Chairperson Signature of SSC Chairperson Date

### **Form F: Budget Planning Tool –Version 2.2 (revised)**

The SPSA Budget Planning Tool has been redesigned to be simpler to use while remaining flexible and informative. The tool has been designed to provide those involved in school planning with a way to compare the costs of their estimated goal expenditures to funding source fiscal year allocations. The aim in providing this tool is to assist school planners in making effective and informed decisions as to the use of their funds. Form F (XLS; Aug-2014) is available for download at [http://www.cde.ca.gov/nclb/sr/le/singleplan.asp.](http://www.cde.ca.gov/nclb/sr/le/singleplan.asp)

#### **System Requirements:**

A computer running spreadsheet software with the ability to use Macro-Enabled Microsoft Excel 1997–2003 worksheets is required.

#### **Instructions for Use**

#### **Opening the Budget Planning Workbook for the First Time**

To ensure that the SPSA Budget Planning Tool operates correctly, follow these steps when opening the file:

- 1. Open the SPSA Budget Planning Tool. A dialogue box should appear that will ask the user if they want to enable editing. Select 'Yes' to enable editing.
- 2. Enable macros. A Security Warning dialogue box should appear asking if the user wants to enable macros. This warning may alternately appear as a yellow security warning bar across the top of the workbook. Select 'Enable Macros' and then save the document.
- 3. Maximize the workbook so that the page tabs show along the bottom of the workbook.

#### **Setting-up School Information**

To set the school information in the tool, follow these steps:

- 1. Select the 'SPSABudget' sheet tab at the bottom of the workbook.
- 2. Select the 'Add School Information' button to input school information.
- 3. Enter the school name, the district name, the schools CDS code, the name of the school administrator, and the date of revision.
- 4. If the school is operating a schoolwide program (SWP) select the 'Operating Schoolwide Program' checkbox. Another checkbox will appear asking of you are consolidating funds as part of operating a SWP. If you are consolidating funds, select the checkbox. You will then be asked to select if you will be consolidating only federal funding sources or consolidating all funding sources.
- 5. Select 'OK' to continue, or select 'Cancel' to exit.

You may change school information at any time by the selecting 'Add School Information' button. Each time the 'Add School Information' button is selected, the date of revision will reset to '1/1/2000', therefore you will need to update the date of revision each time changes are made to the school information.

# **For Schools Consolidating Funds as Part of a SWP**

If the school is operating a SWP and is choosing to consolidate funds a funding source titled 'Consolidated SWP Funds' will appear on the 'SPSABudget' sheet. Any funding sources that are consolidated as part of the SWP will be added into the 'Consolidated SWP Funds' funding source. In addition, a new sheet named 'Consolidated SWP Funds' will appear in the workbook. By going to the 'Consolidated SWP Funds' sheet you will be able to see a list of all the funding sources that have been consolidated in the SWP, their initial fiscal year allocations, and the total fiscal year allocation of all the funding sources that have been consolidated.

# **Adding a New Funding Source**

By default, the first funding source listed in the 'Funding Sources' column is 'Title I'. It has a default allocation of '\$0.00'. To edit either the name of the funding source and/or the allocation amount, select the 'Edit a Funding Source' button and skip to step three below.

To add a new funding source to the list, follow these steps:

- 1. From the 'SPSABudget' sheet, select the 'Add a Funding Source' button.
- 2. Enter the name of the funding source and the amount of the fiscal year allocation.
- 3. If you are consolidating this funding source as part of operating a SWP, then select the checkbox. If you are not operating a SWP or if you are operating a SWP but not consolidating funds, no checkbox will appear. If you are operating a SWP and consolidating funds another box will open asking if the funding source is federal, state, or local. Select the appropriate option to continue.
- 4. Select 'OK' to add the funding source to your list, or select 'Cancel' to exit.

Be sure that the centralized services described in Form B of the SPSA document match any centralized services entered into the Budget Planning Tool.

# **For Schools Consolidating Funds as Part of a SWP**

If the funding source is being consolidated as part of a SWP, it will not appear in the funding sources column on the 'SPSABudget' sheet. The fiscal year allocation will be added to the 'Consolidated SWP Funds' fiscal year allocation and the funding source will be added to the list previously referred to on the 'Consolidated SWP Funds' sheet.

# **Editing or Deleting a Funding Source**

To edit an existing funding source on the list, follow these steps:

- 1. From the 'SPSABudget' sheet, select the 'Edit a Funding Source' button.
- 2. Select the funding source you want to edit or delete from the list on the left. The information for that funding source will auto-populate in the appropriate cells.
- 3. To edit the funding source, make the desired changes to the funding source information and select 'OK' to enforce the changes or select 'Cancel' to exit.
- 4. To delete the funding source select the 'Delete' button. You will be asked if you want to delete the selected funding source. Select 'Yes' to delete the funding source or 'No' to cancel.

**Note:** Deleting a funding source cannot be undone! The system will not allow you to delete the first funding source row.

# **For Schools Consolidating Funds as Part of a SWP**

To edit the 'Consolidated SWP Funds' funding source go to the 'Consolidated SWP Funds' sheet, Select the 'Edit a Consolidated SWP Funding Source' button, and follow instructions 2–4 (above). To delete the 'Consolidated SWP Funds' funding source, select the 'Add School Information' button and uncheck the box labeled 'This site consolidates funding sources as part of operating its schoolwide program'.

# **Adding a Budget/Resource Code**

By default, the first budget code listed in the 'Budget/Resource Code Descriptions' column is 'Unrestricted'. It has a default code of '0000'. To edit either the name of the budget or resource code, or the code itself, select the 'Edit a Budget Code' button and skip to step two below.

To add a new budget or resource code to the list, follow these steps:

- 1. From the 'SPSABudget' sheet, select the 'Add a Budget Code' button.
- 2. Enter the name and/or description of the budget/resource code and the code number.
- 3. Select 'OK' to add the budget/resource code to your list, or select 'Cancel' to exit.

Be sure that the centralized services described in Form B of the SPSA document match any centralized services entered into the Budget Planning Tool.

# **Editing or Deleting a Budget/Resource Code**

To edit an existing budget or resource code on the list, follow these steps:

- 1. From the 'SPSABudget' sheet, select the 'Edit a Budget Code ' button.
- 2. Select the budget/resource code you want to edit or delete from the list on the left. The information for that budget/resource code will auto-populate in the appropriate cells.
- 3. To edit the budget/resource code, make the desired changes to the budget/resource code information and select 'OK' to enforce the changes, or select 'Cancel' to exit.
- 4. To delete the budget/resource code, select the 'Delete' button. You will be asked if you want to delete the selected budget/resource code. Select 'Yes' to delete the budget/resource code or 'No' to cancel.

**Note:** Deleting a budget/resource code cannot be undone! The system will not allow you to delete the first budget/resource code source row.

# **Using 'Goal' Worksheets**

To use the 'Goal' worksheets to track the estimated expenditures related to the school goals as described in the SPSA, follow these steps:

1. Select the first goal tab, 'Goal 1', at the bottom of the workbook.

- 2. Double-select next to 'Goal' (under the school information at the top of the page) to activate the cell and enter the title of the goal being addressed.
- 3. Enter a description of one of the proposed expenditures for this goal. Doubleselect on a cell in the 'Description of expenditures for implementing this Goal' column and enter the description.
- 4. Select the budget category (or code) for the proposed expenditure. Select a cell to activate the dropdown menu. Use the scroll bar to scroll through the select ions in the dropdown menu and select on a budget category (or code) to select the budget description (or code) for the proposed expenditure. The corresponding code (or budget description) will appear automatically in the adjoining cell.
- 5. Enter the funding source for the proposed expenditure. In the 'Funding Source' row, select a cell to activate the dropdown menu. Use the scroll bar to scroll through the selections and select on a funding source in the dropdown menu to select it. The remaining allocation amount for that funding source will appear in the 'Remaining Fiscal Year Allocation' row immediately below the funding source.
- 6. Enter the estimated cost for the proposed expenditure. Select on the cell at the juncture of the corresponding Budget Category row and Funding Source column and enter the estimated cost for the proposed expenditure.

If a proposed expenditure draws from multiple funding sources, select additional funding sources and enter the appropriate amounts. For an example of this, please refer to the SPSA Form F: Budget Planning Tool SAMPLE Form A available for download at [http://www.cde.ca.gov/nclb/sr/le/singleplan.asp.](http://www.cde.ca.gov/nclb/sr/le/singleplan.asp)

# **Adding and Deleting Rows and Columns on 'Goal' Worksheets**

To add or delete rows or columns on 'Goal' worksheets, follow these steps:

- 1. To add a new expenditures row, select the 'Add a Row' button. A new row will be added after the last used row. Do not add a new row until all the available cells in the column labeled 'Descriptions of Expenditures for Implementing this Goal' have been used.
- 2. To delete an expenditure row, Select on the description in the row that you want to delete and select the 'Delete a Row' button. That row will be deleted. **Note:** This action cannot be undone!
- 3. To add a new funding source column, select the 'Add a Column' button and a column will be added after the last used column. Do not add a new column until all the available cells in the row labeled 'Funding Source' have been used.

4. To delete a funding source column, select on the funding source in the column that you want to delete and then select the 'Delete a Column' button. That column will be deleted. **Note:** This action cannot be undone!

# **Adding or Deleting a Goal**

To add or delete a goal, follow these steps:

- 1. To add a goal, select the 'Add a Goal' button on the 'SPSABudget' page. The next goal in numerical order (up to number 10) will be added to the workbook.
- 2. To delete a goal, select the 'Delete this Goal' button found on all 'Goal' pages except 'Goal 1'. That page, and everything on it, will be deleted. **Note:** This action cannot be undone!

#### **Additional Information**

Each 'Goal' worksheet keeps a running total of:

- 1. The estimated costs assigned to each funding source on that page; and
- 2. A running total of the remaining fiscal year allocation for each funding source.

These totals will automatically update each time that you return to that goal sheet.

The 'SPSABudget' worksheet keeps running totals of:

- 1. The total estimated expenditures for each funding source across all goals;
- 2. The remaining balance for each funding source; and
- 3. The total of the estimated expenditures assigned to each budget or resource code from across all goal sheets.

These totals will automatically update each time that you return to the 'SPSABudget' sheet.

### **Form G: Single Plan for Student Achievement Annual Evaluation**

Pursuant to California *Education Code* Section 64001(g), the School Site Council (SSC) must evaluate at least annually the effectiveness of planned activities. In the cycle of continuous improvement of student performance, evaluation of the results of goals will provide data to inform and guide subsequent plans.

Annual evaluation by the SSC and local educational agency (LEA) is a critical part of the continuous cycle of improvement for a school. Furthermore, it is an integral component of the Compensatory Education (CE) Federal Program Monitoring (FPM) review process for Single Plan for Student Achievements (SPSAs). During an FPM review, the SSC and LEA must be able to provide evidence of the evaluation process to determine if the needs of students are being met by the strategies described in the SPSA.

The SPSA annual evaluation may be a summary description of the school's progress toward implementation of the strategies and actions in the SPSA. The report may also include a data analysis of the school's progress towards its student achievement goals based on local, state, or national assessment data.

During the evaluation process, it is important for the SSC and LEA to exercise caution about jumping to conclusions about the effectiveness or non-effectiveness of specific activities and programs without examining the underlying causes. The SSC and LEA should consider all relevant factors when evaluating the plan, such as the degree of implementation, student enrollment changes, and health and safety issues.

#### **SAMPLE QUESTIONS FOR SPSA ANNUAL EVALUATION**

#### **Plan Priorities**

- Identify the top priorities of the current SPSA. **(No more than 2–3.)**
- Identify the major expenditures supporting these priorities.

#### **Plan Implementation**

- Identify strategies in the current SPSA that were fully implemented as described in the plan.
- Identify strategies in the current SPSA that were not fully implemented as described in the plan or were not implemented within the specified timelines.
	- o What specific actions related to those strategies were eliminated or modified during the year?
	- $\circ$  Identify barriers to full or timely implementation of the strategies identified above.

![](_page_22_Picture_133.jpeg)

• How was the plan monitored during the school year?

• What changes are needed to ensure involvement of all stakeholders and adequate monitoring of planned activities and outcomes?

# **Outcomes**

- Identify any goals in the current SPSA that were met.
- Identify any goals in the current SPSA that were not met, or were only partially met.
	- o List any strategies related to this goal that were identified above as "not fully implemented" or "ineffective" or "minimally" effective.
- Based on this information, what might be some recommendations for future steps to meet this goal?